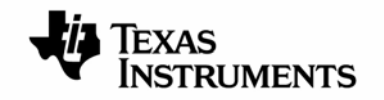

# **TMS320DM648 Digital Video Development Platform (DVDP)**

# インストレーション・ガイド

日本語版 **2009** 年 **04** 月改訂

目次

評価用ボード、キットに関する重要なお知らせ FCC に関する警告 TMS320DM648 評価モジュールをご使用になる前に DVDP ソフトウェアのインストール 1. DVDP ソフトウェアのインストール手順 2. DM648EVM ボードの接続 3. CCS の使用方法

この資料は、皆様のご参考、及びご理解の一助として頂くために日本テキサス・インスツルメンツ(日本TI)が独自に作成したもの です。製品のご検討およびご採用にあたりましては必ず販売元の正規英語版の最新資料をご確認下さい。本資料と、販売元の正規 英語版資料の記載に異なる点がある場合は、販売元の正規英語版資料が優先いたします。 TIおよび日本TIは、本資料の記載に基づいて発生した問題や障害につきましては如何なる責任も負いません。

# 評価用ボード、キットに関する重要なお知らせ

テキサス・インスツルメンツ(以下、TI と言います)は、同梱された製品を以下の条件で提供いたします。

本評価用ボードないしキットは、技術開発、デモンストレーション、若しくは評価目的にのみ使用されると想定されて います。従って、TI は、本品が一般的消費者のための完成品であるとは見做していません。本品を取り扱う方は、 電子工学に関する実務経験を有し、日つ良識ある技術的実務基準に従って取り扱う方でなければなりません。それ ゆえ、本品は、半導体集積回路製品や回路基盤を組み込んだ最終製品において通常要求されるような製造物安全 や環境保全のための手段を含む設計上、販売上、若しくは製造上の保護的措置に関しては、未完成品であります。 本評価用ボードないしキットには、電磁気適合性に関する EU の指令、制限下にある物質(RoHS)、リサイクル (WEEE)、FCC、CE、UL 等に関する基準は適用されませんので、従って、これらの指令若しくはその他の指令の技 術的要求事項には適合しない可能性があります。

もし、本評価用ボードないしキットがユーザーズ・ガイドに示された仕様に合致しない場合は、本品の送付から 30 日 以内に返品して頂ければ本品に対して支払われた代金の全額を返金いたします。本保証は、TI が本品のお客様に 対して提供する唯一の保証であり、商品性があることの保証、特定目的に合致することの保証を含めた明示的保証、 黙示的保証、法定の保証その他ありとあらゆる保証を排除して適用される保証であります。

本品の使用者は、本品を適正且つ安全に使用することについての全責任を負うものとします。さらに、もし万一使用 者による本品の取扱いにより TI が何らかの請求、訴え等を提起された場合は、TI に補償を提供するものとします。 本品は、開放的構造になっているため、使用者は、その責任をもって、静電気放電(ESD)に関する適切な予防対策 で必要なもの全てを取らなくてはならないものとします。

上記に規定された補償を除き、いずれの当事者も、間接的、特別的、偶発的、派生的損害については責任を負わな いものとします。

TI は、現在、多数の顧客と本品に関して取引を行っているため、TI とお客様(貴社、貴殿)との本品に関する取引は、 排他的なものではないものとします。

## TI は、本品を利用するお客様の製品に関する支援、お客様の製品設計、ソフトウェアが動くかどうか、特許侵害、も しくはここに記載されている役務の提供については一切責任を負わないものとします。

本品を取り扱う前に、必ず、ユーザーズ・ガイドをご覧下さい。とりわけ、ユーザーズ・ガイドの中の「警告と禁止事項 (Warning and Restrictions)」に関するお知らせをご覧下さい。そのお知らせには、温度と電圧に関する安全につい ての重要な情報が含まれています。TIの環境ないし安全に関するプログラムについての追加的情報を得るために は、TI のアプリケーション・エンジニアに連絡して頂くか、若しくはTI のウェッブ・サイト[http://www.tij.co.jp/esh](http://www.tij.co.jp/esh/)をご 覧下さい。

TI は、本品の提供によって、本品若しくは役務が使用され得る若しくは使用されているところの機械、方法、組み合 わせをカバーする若しくはそれらに関する特許、その他の知的財産権を許諾するものではないものとします。

# **FCC** に関する警告

本評価ボードないしキットは、技術開発、デモンストレーション、若しくは評価目的にのみ使用されると想定されてお り、従ってTI は、本品が一般的消費者のための完成品であるとは見做していません。本品は、高周波(RF)エネル ギーを発生、使用、かつ放射し得ることがあり、且つ電波干渉に対抗するための適切な保護を提供する目的で設定 されたFCC規則第15章に従ったコンピューティング・デバイスの制限に適合するか否かの試験は行われておりませ ん。本装置を、無線通信に対する干渉が起り得る他の環境下で操作する場合は、使用者は、自らの費用により、当 該干渉を是正するために必要とされる何らかの手段を取らなくてはならないものとします。

# **TMS320DM648 Digital Video Development Platform** を ご使用になる前に

このたびは、TMS320DM648 Digital Video Development Platform (以下: DVDP)をお買い上げ頂き、誠にありが とうございます。インストール作業を行う前に、内容物が全て揃っていることをご確認ください(別紙内容物リストを参 照)。 本ドキュメントは、付属の CD-ROM のインストール手順を示しております。なお、DVDP ソフトウェアがインスト ールされる PC のハードウェアとソフトウェアの最低限の要件については、次ページ記載の「必要環境」を参照してく ださい。内容物が全て揃っており、要件が全て満たされていることをご確認の上、次ページ以降に示されている手順 に従い、ソフトウェアをインストールしてくだい。

最新の注意点等がリリース・ノートに記載されております。次ページの以降の付属 CD-ROM をインストールした後、 <install\_dir>¥dvsdk\_1\_10\_xx\_xx\_DM648¥ディレクトリ内にありますので、一度目を通されることをお勧め致しま す。

本製品をご購入されたお客様が、弊社に交換等を依頼される際には、製品の箱が必要となりますので、箱は捨てず に保管をお願い致します。製品登録がされていない、製品の箱がないといった場合、修理や交換等をお断りすること がありますのでご注意ください。製品登録に関しましては、本製品付属の別紙「はじめにお読み下さい」をご参照くだ さい。

万が一、製品に不備がございましたら、購入された特約店(販売店)、弊社担当営業、または弊社プロダクト・インフ ォメーション・センター(PIC)までご連絡くださいますようお願い申し上げます。

\*PC は International Business Machines Corporation の登録商標です。

\*Windows 2000/XP は Microsoft Corporation の登録商標です。

\*Code Composer Studio は Texas Instruments Incorporated の登録商標です。

\*その他の製品、サービス名及び登録商標は各所有者に帰属します。

# **DVDP** ソフトウェアのインストール

DVDP に付属する 5 種(計 7 枚)の CD-ROM をインストールする方法について説明いたします。また、DM648EVM ボードを使用する前に、インストールする PC が以下の基準を満たしていることをご確認の上、下記の手順に従って、 ソフトウェアのインストールを行ってください。

### 必要環境:

- Microsoft WindowsTM 2000 SP4, XP Pro, XP Home SP1&2
- 600MHz 以上の Pentium プロセッサ互換
- 600M バイトのハードディスク空き容量
- 128M バイトの RAM
- 解像度 800x600
- CD-ROM ドライブ
- Internet Explorer 5.5 以上 (Release Notes 参照、Update Advisor 登録などのため)
- USB インターフェイスもしくは PCI インターフェイス(エミュレータ接続のため)

### 推奨環境:

- 2GHz 以上の Pentium プロセッサ互換
- 1G バイトのハードディスク空き容量
- 512M バイトの RAM
- 解像度 1024x768 16 ビット表示可能なカラーディスプレイ

# **1 DVDP** ソフトウェアのインストール手順

推奨するインストールの順所を以下に示します:

- 1) Code Composer Studio v3.3 Free Evaluation Tools (CD-ROM 1 枚) (正規の Code Composer Studio v3.3 がインストールされている場合は必要ありません。また Service Release 7 以降を適用していることを推奨します。)
- 2) Lyrtech Documentation and Software (CD-ROM 1 枚)
- 3) Digital Video Software Development Kit (DVSDK) (CD-ROM 2 枚)
- 4) Ittiam Video Security System Demonstration (CD-ROM 1 枚) オプション
- 5) SoC Analyzer (CD-ROM 1 枚) オプション

## **1.1 CCS** のインストール

すでに正規の CCS をインストールされている方は次のステップにお進みください。

Step1. CCS Free Evaluation Tools の CD-ROM を PC の CD ドライブに入れてください。自動的にインストー ルメニューが起動します。自動的に起動しない場合は、Windows エクスプローラから CD ドライブのル ートディレクトリにある setup.exe を実行してください。 インストールメニューが表示されたら、指示に従ってインストールを行ってください。デフォルトでCドライ ブへのインストールとなりますが、任意のディレクトリに変更可能です。

### **1.2 Lyrtech** ソフトウェアのインストール

Step2. Lyrtech Document and Software の CD-ROM を PC の CD ドライブに入れてください。自動的にイン ストールメニューが起動します。自動的に起動しない場合は、Windows エクスプローラから CD ドライブ のルートディレクトリにある Lyrtech\_EVMDM648\_Software\_Tools\_SR\_*{Version}*.exe を実行し てください。

インストールメニューが表示されたら、指示に従ってインストールを行ってください。デフォルトでCドライ ブへのインストールとなりますが、任意のディレクトリに変更可能です。

## **1.3 DVSDK** のインストール

Step3. DVSDK のディスク 1 の CD-ROM を PC の CD ドライブに入れてください。自動的にインストールメニュ ーが起動します。自動的に起動しない場合は、Windows エクスプローラから CD ドライブのルートディ レクトリにある DM648 DVSDK setupwin32 1 XX XX XX.exe (XX: Version) を実行してくださ い。

インストールメニューが表示されたら、指示に従ってインストールを行ってください。デフォルトでCドライ ブへのインストールとなりますが、任意のディレクトリに変更可能です。

Step4. 同 CD-ROM において、Windows エクスプローラにて CD ドライブを開き、 dsp\_bios\_setupwin32\_5\_XX\_XX\_XX.exe (XX: Version) を実行し、指示に従ってインストールしてください。

Step5. もう 1 枚のディスク 2 の CD-ROM は Step3 でインストールされたデモンストレーション用の音声データ (G.711)と動画像データ(H.264 および MPEG4)のファイルとなります。デモンストレーションを行う場合 には、任意のディレクトリにインストールしてください。

## **1.4 Ittiam** デモンストレーション・ソフトウェアのインストール

このソフトウェアはサードパーティ・オプションになります。必要に応じて、インストールを行なってください。詳細 については、付属のドキュメントおよび Ittiam 社までお問い合わせ願います。

Step6. Ittiam Video Security System Demonstration の CD-ROM を PC の CD ドライブに入れてください。 自動的にインストールメニューが起動します。自動的に起動しない場合は、Windows エクスプローラか ら CD ドライブのルートディレクトリにある Ittiam-DSS648TI10-setup.exe を実行し、指示に従って 任意のディレクトリにインストールしてください。

### **1.5 SoC Analyzer** のインストール

このソフトウェアのインストールもオプションになります。必要に応じて、インストールを行なってください。

- Step7. SoC Analyzer の CD-ROM を PC の CD ドライブに入れてください。自動的にインストールメニューが 起動します。自動的に起動しない場合は、Windows エクスプローラから CD ドライブのルートディレクト リにある dvt.exe を実行し、指示に従って任意のディレクトリにインストールしてください。
- インストールが終了すると、Windows のデスクトップに以下のアイコンが作成されます。

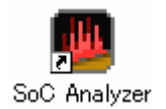

# **2 DM648EVM** ボードの接続

DM648EVM を用いた開発には、別途、JTAG エミュレータが必要となります。ここでは、Spectrum Digital 社製 XDS510 USB JTAG エミュレータ もしくは、Blackhawk 社製 USB560 JTAG エミュレータについて説明いた します。これ以外のエミュレータを使用される方は、各エミュレータ・ベンダーにお問い合わせ下さい。

Step1. PC と EVM ボードを接続する前に、使用する JTAG エミュレータのドライバを提供元の HP よりダウン ロードし、インストールを行なってください。ユーザー登録が必要な場合があります(無償)。

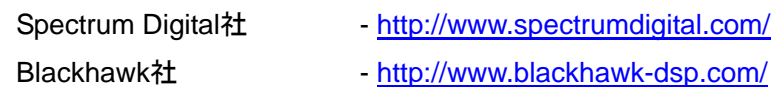

Step2. JTAG エミュレータを PC に接続します。EVM ボードにはまだ接続しないでください。USB ハブに USB ケーブルを接続する場合には、ハブが PC に接続されていることを確認してください(ハブの電源も入れ ておいてください)。

# 注意**:** 開発中における **USB** ボード損傷を防止するために、**USB**ハブを介した接続を強くお奨めいたし ます。

- Step3. モニタ、カメラ、ドーターカードなどを接続する場合には、EVM ボードに電源を入れる前に接続してくだ さい。
- Step4. 電源コードを直流 5V 電源に接続し、電源をコンセントに差し込みます。それから、電源ケーブルと EVM ボード上の電源コネクタ(J26)を接続します。 警告**:** 電源ケーブルを先にコンセントに挿入してから、電源コネクタを **DSK** ボードに接続してください。
- Step5. JTAG エミュレータと EVM ボードを接続します。
- Step6. 次のいずれかの方法で、CCS を起動します。
	- 1) start menu  $\rightarrow$  Lyrtech  $\rightarrow$  EVMDM648  $\rightarrow$  CCS xxxxx Jtag Configuration
	- 2) c:¥Lyrtech¥EVMDM648¥ccs¥xxxxx\_Lyrtech\_EVMDM648.bat
	- \* 使用しているエミュレータに合わせて 適切な項目もしくはファイルを使用してください。

詳細は <install\_dir>¥Lyrtech¥EVMDM648¥ccs¥Doc¥Readme1st.txt をご覧ください。

## **3 CCS** の使用方法

最初に CCS の起動方法をご紹介します。より実践的な使用方法については、マニュアル、参考資料等をご覧く ださい。

### **3.1 CCS** の起動

2-Step6 を参照し、CCS を起動してください。その後は、設定が残っていますので、"CCStudio v3.3"のアイコ ンをクリックすることで起動できるようになります。異なった設定に変えてしまった場合には、再度 2-Step6 を参 照してください。より実践的な使用方法については、以下の CCS 入門マニュアルやオンライン・ヘルプファイル 等をご活用ください。

#### • **Code Composer Studio** 入門マニュアル

*Code Composer Studio* 開発ツール ([JAJU021](http://www.ti.com/jp/lit/jaju021)) にCCSの使い方に関する詳細が記載されています。

### • **CCS** チュートリアル

CCS を起動後、プルダウン・メニューより Help -> Tutorial を選択してください。CCS の主要なコンポーネント の使用方法が記載されています。

### • **C6000** オンライン・ヘルプファイル

CCS を起動後、プルダウン・メニューより Help -> Contents を選択してください。 C6000 のハードウェア、ソフ トウェアに関する詳細な記述があります。

### • オンライン・マニュアル

CCS を起動後、プルダウン・メニューより Help -> User Manuals を選択して頂くと、インストールされたマニュア ル、ドキュメント類(PDF 形式)の一覧が表示されます。なお、マニュアル、ドキュメント類は常にアップデートされ ております。最新バージョンは弊社 Web サイトをご覧ください。一部のマニュアルに関しまして日本語版もご用 意しております。

 TI製品/資料検索サイト: <http://www.tij.co.jp/allsearch> 日本語技術資料サイト:<http://www.tij.co.jp/dpdoc>

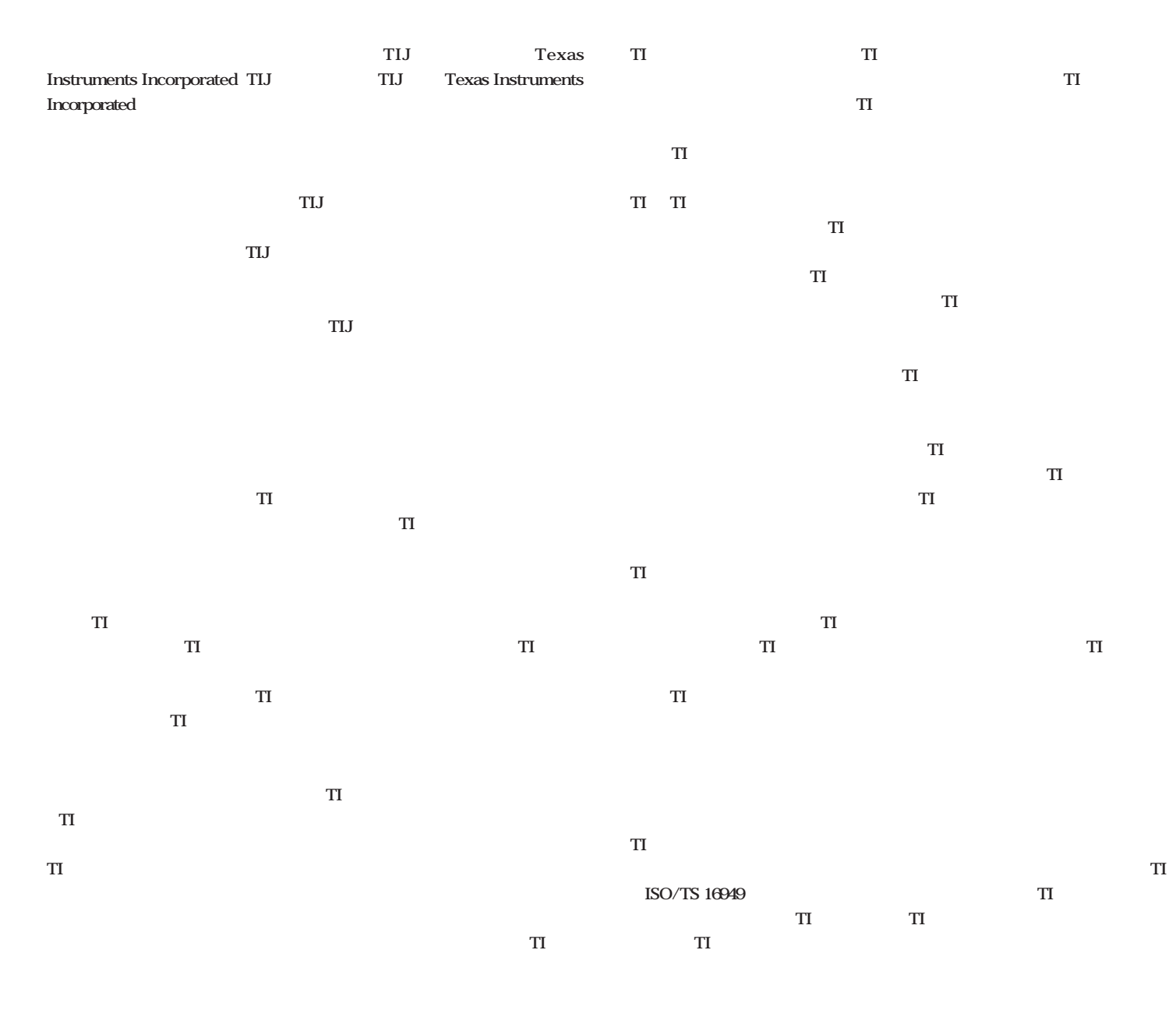

**Copyright 2009, Texas Instruments Incorporated** 

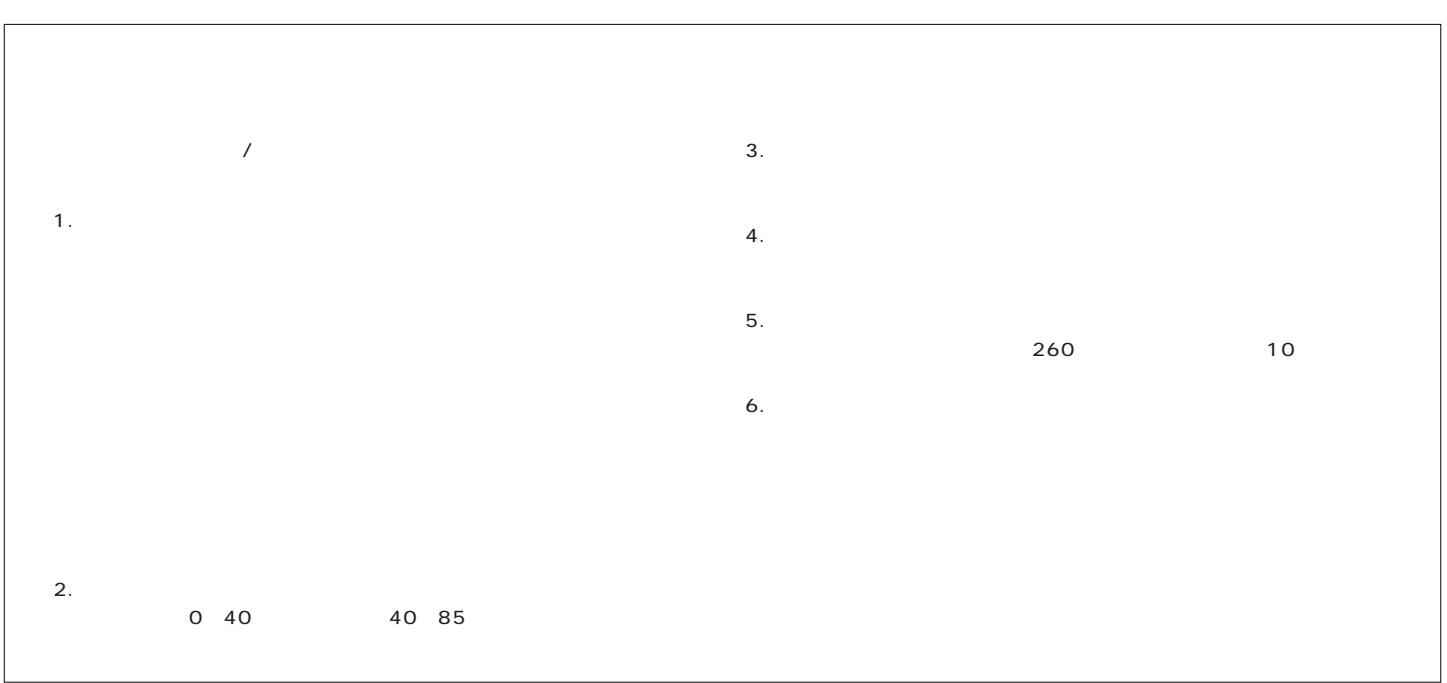